## Intel AppUp<sup>sM</sup> Small Business Service Built on the Intel® Hybrid Cloud Platform User Guide - Vembu StoreGrid\*

This guide must be followed **before** starting the Vembu StoreGrid\* appliance.

This guide is applicable on StoreGrid 3.5 and 4.0 versions of the appliance.

Vembu StoreGrid backup server appliance shipped with default storage as below.

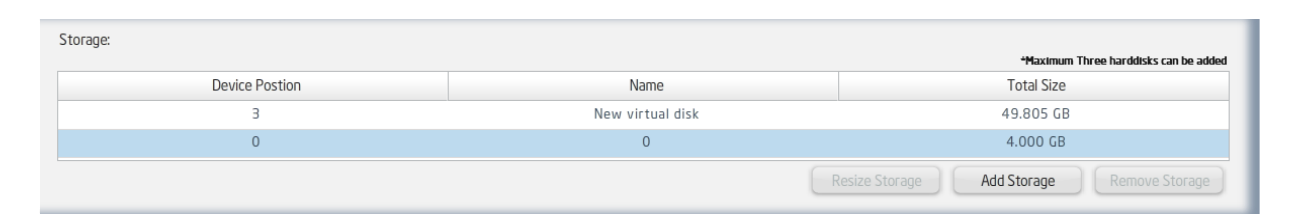

Note: The disk at device position 0 is the main boot partition; disk at device position 3 is used to resize the main boot partition.

In order to boot appliance, both disks at device positions 0 and 3 are required to be present in the appliance.

## **Do not try to resize or remove either of the above disks at startup time or while using them in production. If you do so, the appliance will not boot.**

This appliance does not have backup location storage.

Vembu recommends using any of the following options for backup storage:

- 1. Internal disk in the Intel Hybrid Cloud Server
- 2. External disk or USB disk
- 3. Network folder
- 4. NAS device

If you want to use options 2, 3, or 4 you will need to contact Vembu support for specific information.

To use option 1(Internal disk in the Intel Hybrid Cloud Server) as the backup location:

- 1. Activate the Vembu StoreGrid appliance on the Intel Hybrid Cloud Management Portal (The appliance will run in the **halt** state) .
- 2. Open Intel Hybrid Cloud Server Manager. Go to the **Configure** tab of the Vembu StoreGrid appliance. Scroll down to "Storage" section and click "Add Storage" button.
- 3. Enter a Storage Name
- 4. Assign GB size that you will be using.

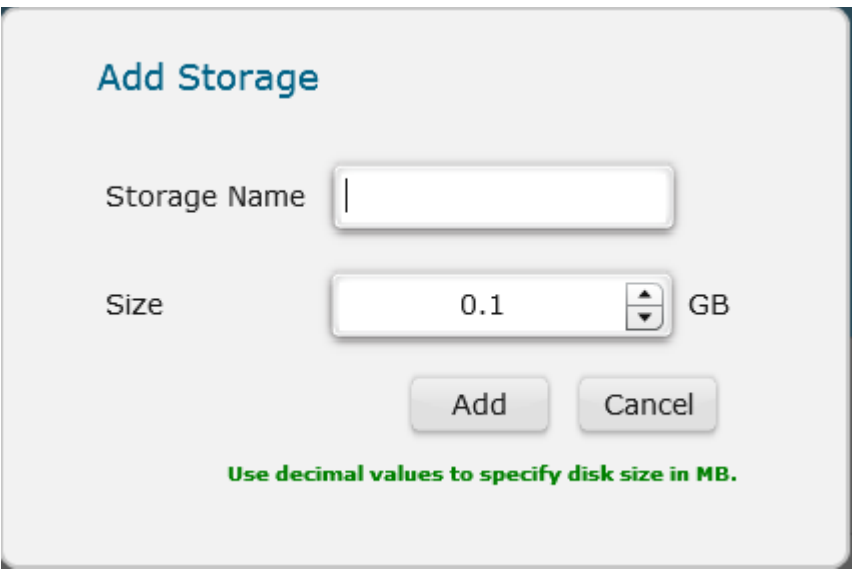

5. Click on "Add" button. This will add above disk into Vembu StoreGrid appliance.

Storage section will appear similar to:

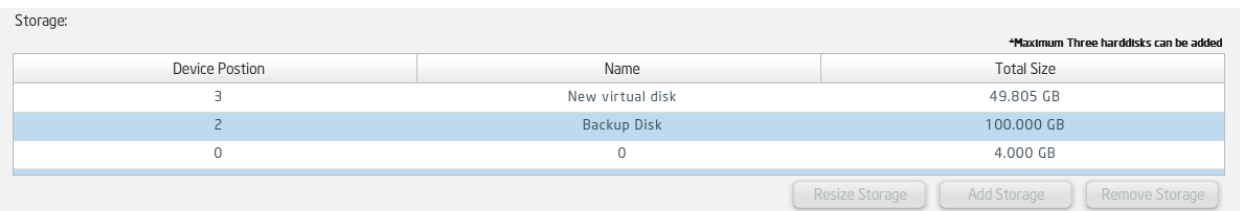

Example – The above screen details a backup disk of size 100 GB and name "Backup Disk" has been added.

- 1. Start Vembu StoreGrid appliance by clicking on Start button.
- 2. Once the "Suspend" or "Stop" button appears, click on the "Console" tab
- 3. Click on "Launch" button to view VNC console booting process
- 4. Log into the "root" user account once the appliance fully loads. (Refer to http://intelhybridcloud.com/support.html - to view Appliance Default Password List) Login is necessary to view "Additional Setup Documents".
- 5. Run command **ifconfig** to obtain the IP address. Note IP address for future reference.
- 6. Open the Vembu StoreGrid Web Console ( http://<IP\_Address\_from\_step\_4>:6060 ) from any Microsoft Windows\* system on the same network.
	- a. Web console user is "admin" (Refer to http://intelhybridcloud.com/support.html to view Appliance Default Password List) Login is necessary to view "Additional Setup Documents".
	- b. This password can be changed after login to the web console. Pls note A strong password ensures the most secure environment

You are now ready to use Vembu StoreGrid.